#### **Registrere eksponering på studentgrupper i forbindelse med laboratoriekurs**

- Opprett en bruker for labkurset/emnet i stoffkartoteket, Eco Archive. Se egen veiledning, lenger ned i dette dokumentet. Gi brukeren tilgang til alle aktuelle lokasjoner, dvs. til alle rom labkurset foregår i.
	- o Kun personer med administrator-tilgang kan opprette brukere.
- Opprett saksnummer i ePhorte for det aktuelle labkurset. Det må opprettes et nytt saksnummer for hver gang labkurset repeteres.

## **Når bruker er opprettet er det mulig å registrere eksponering på labkurset:**

- o Logg inn med brukeren til lab.-kurset/emnet.
- o Velg «Administrasjon», «Eksponering» og «Opprett eksponering».
- o Velg lab.-kurs/emnet som «Eksponert person».
- o Legg inn ePhorte-saksnummer under «Kommentar».

## Opprett eksponering

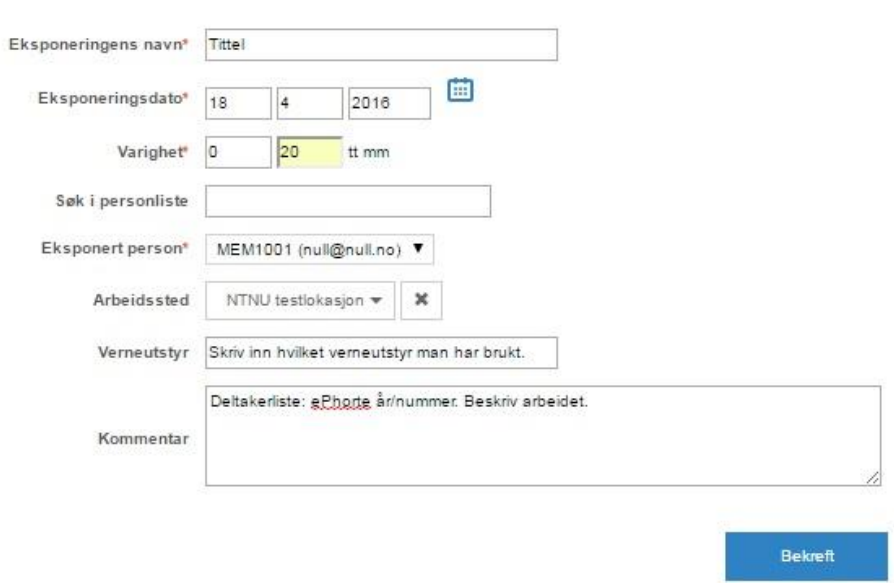

- Hent ut liste fra FS med studenter som har deltatt på labkurset i år/semester X. Listen må inneholde navn og fødselsnummer på studentene.
	- o Studiekonsulenter kan bistå med å hente ut liste fra FS. Liste over studiekonsulenter på fakultetsnivå[: https://innsida.ntnu.no/wiki/-](https://innsida.ntnu.no/wiki/-/wiki/Norsk/Studieveiledning#section-Studieveiledning-Finn+din+studieveileder) [/wiki/Norsk/Studieveiledning#section-Studieveiledning-Finn+din+studieveileder](https://innsida.ntnu.no/wiki/-/wiki/Norsk/Studieveiledning#section-Studieveiledning-Finn+din+studieveileder)
- Listen med personer arkiveres som en journalpost under riktig saksnummer i ePhorte
	- o Journalposten med lista skal ha tilgangskode U: *Offentleglova §13 og Forvaltningsloven §13 - Taushetsplikt*

# **Til opplysning:**

- Når liste legges i ePhorte: Krav til lagringstid er ivaretatt (inntil 60 år) (jfr. arkivrådgiver og jurist)*.*
- Personer som registreres på labkursene vil få tilgang til egne opplysninger på forespørsel.
	- o Forespørselen rettes til HMS-avdelingen (v/**Arve [Johansen](https://innsida.ntnu.no/person/arvj) eller [Ann Kristin](https://innsida.ntnu.no/person/annsj) Sjaastad**)

#### **Veiledning for administrator som skal opprette bruker for labkurs:**

Klikk «Administrasjon» og «Brukere»:

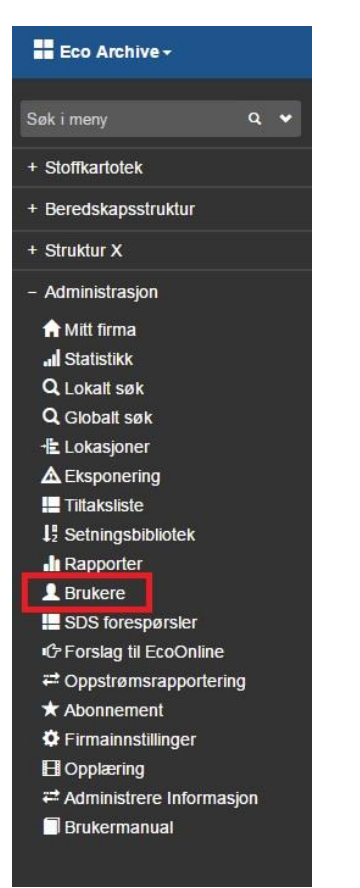

Klikk «Opprett ny bruker»:

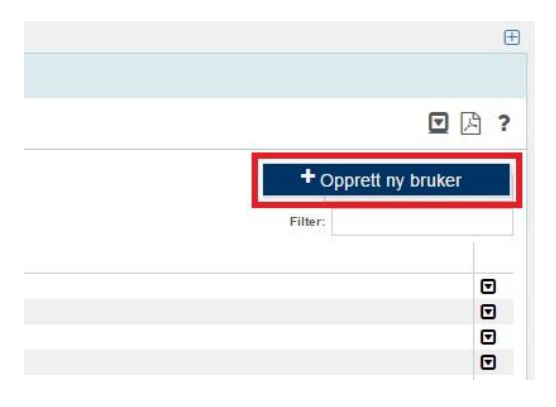

- Fjern haken ved «Personlig bruker» og hak av «Flerbruker».
- Legg inn den aktuelle emnekoden som «Navn» og «Brukernavn».
- Legg inn passord. Unngå alt for enkle passord, som f.eks. «passord» o.l. Kun administrator som har opprettet bruker for lab.-kurset skal kjenne til brukernavn og passord.
- Velg «Lisenstype» les. Kryss av for aktuelle lokasjoner for emnet under «Velg lokasjon(er)».
- Klikk «Lagre».

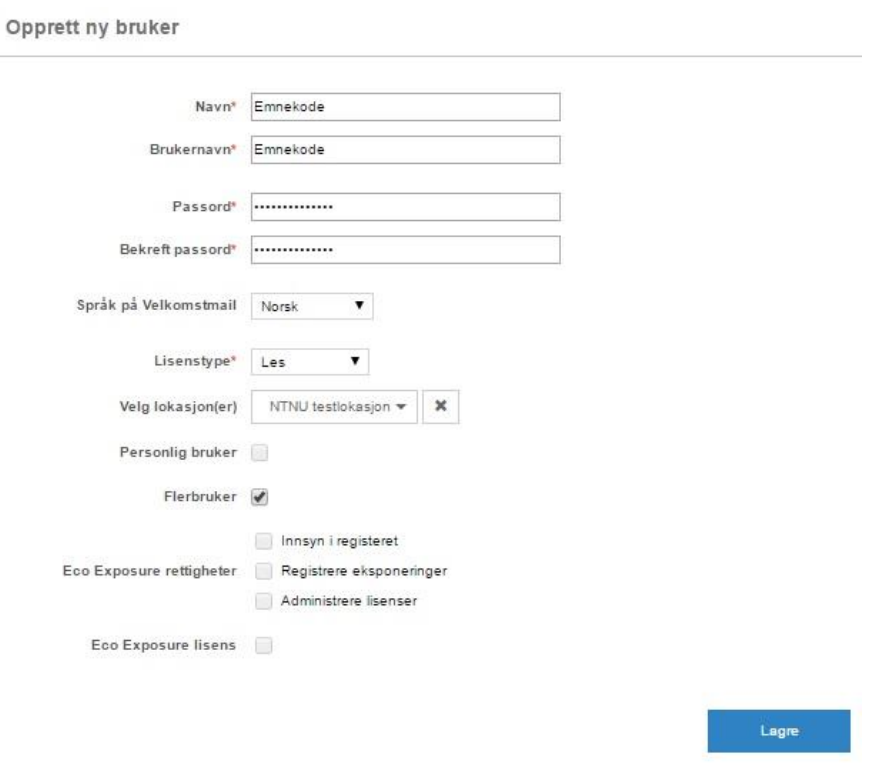

- Fjern haken fra «Flerbruker» og hak av «Personlig bruker».
- Legg inn en fiktiv epost adresse under «E-post».
- Hak av "Eco Exposure lisens".
- Legg inn emnekode i feltet «Fødselsnummer» og «Bekreft fødselsnummer». Bokstaver går bra, og det er ikke krav om 11 tegn.
- Legg inn aktuelt «fakultet», «institutt» eller faggruppe på «Arbeidssted».
- Klikk «Lagre».

Ved framtidig gjennomføring av samme emnet kan man benytte den samme Eco Exposure-brukeren. En kan registrere flere eksponeringer på samme bruker.